# **Manuale Token Virtuale**

#### **1 Scopo del presente manuale**

Lo scopo di queste note è illustrare la configurazione e il funzionamento della nuova sicurezza denominata "TOKEN VIRTUALE" per accedere all'home banking.

#### **2] Principi di funzionamento del TOKEN VIRTUALE**

Attraverso l'app SimplyMobile installata su smartphone o tablet, è possibile generare un token virtuale da inserire quando richiesto nella fase di accesso all'home banking, in aggiunta alle consuete credenziali (userid e password) e in sostituzione delle vecchie sicurezza (squillo telefonico o token card) non più utilizzabili.

Il token è un numero di 6 cifre, sempre differente ad ogni accesso, calcolato da un particolare algoritmo che di fatto rende impossibile la sua generazione fraudolenta da parte di malintenzionati, che verrà visualizzato sul display dello smartphone, tramite l'app SimplyMobile, ogni volta che sarà necessario accedere all'home banking.

Oltre che in fase di accesso il token virtuale verrà anche richiesto per autorizzare le disposizioni (bonifici, f24, ricariche telefoniche ecc..), nonché per l'eventuale modifica del profilo di sicurezza, sostituendo in queste funzionalità la password dispositiva o la token card.

Terminata l'attivazione del token virtuale la password dispositiva (o la token card) non sarà più utilizzata.

#### **3] Prerequisiti per l'utilizzo del TOKEN VIRTUALE**

Il token virtuale è generato dall'app gratuita SimplyMobile che funziona su smartphone e tablet, dotati di sim telefonica e sistema operativo Apple, Android (dalla versione 4), BlackBerry e Windows Phone. L'app SimplyMobile permette anche di accedere su tablet e smartphone direttamente all'home banking.

**Nel caso non si possieda uno smartphone è necessario rivolgersi alla propria filiale per attivare una modalità di sicurezza alternativa basata su token fisico.**

#### **4] Installazione dell'app SimplyMobile**

L'app SimplyMobile è scaricabile dallo store attivato sullo smartphone. A titolo di esempio per i modelli con Android si accede tramite l'app Google Play (denominata anche Play Store in alcune versioni del sistema operativo), e si inserisce nella casella di ricerca la parola "SimplyMobile" ottenendo come risultato l'app desiderata. Si deve installare l'app cliccando sul pulsante Installa. Questa procedura varia comunque in base alla tipologia di smartphone e alla versione del sistema operativo installato.

#### **5] Configurazione dell'app SimplyMobile**

Una volta installata aprire l'app e procedere alla configurazione come segue.

- per prima cosa compare sullo smartphone la seguente videata, premere su attiva app:

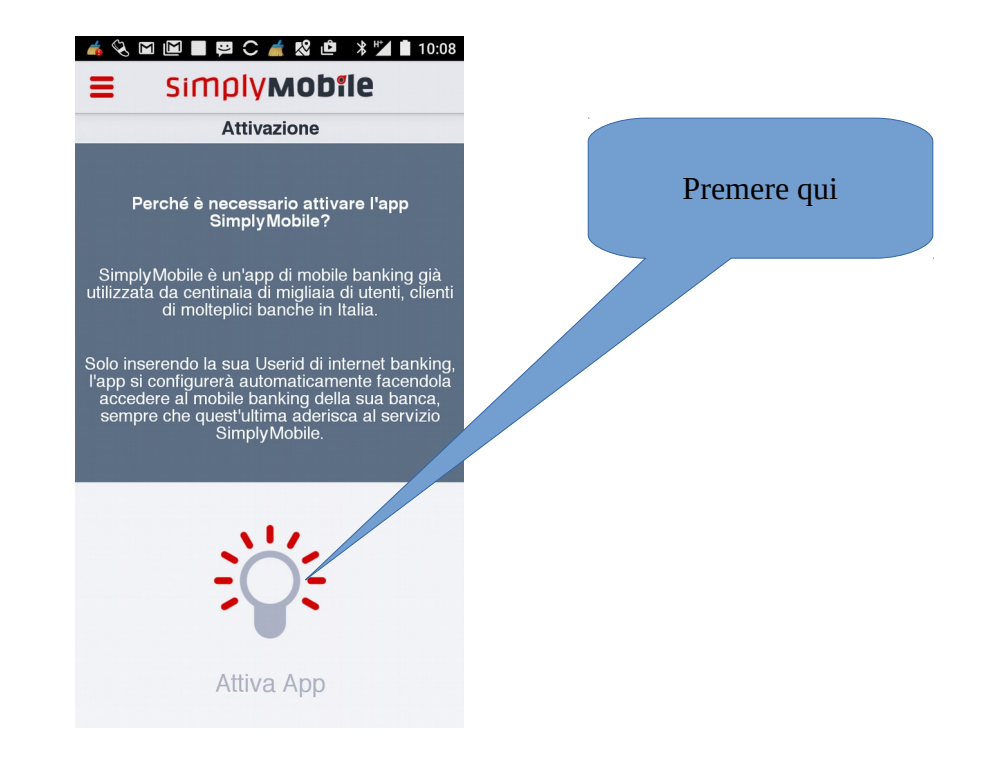

- successivamente inserire l'id utente dell'home banking (che è stampato sul contratto) e cliccare su conferma:

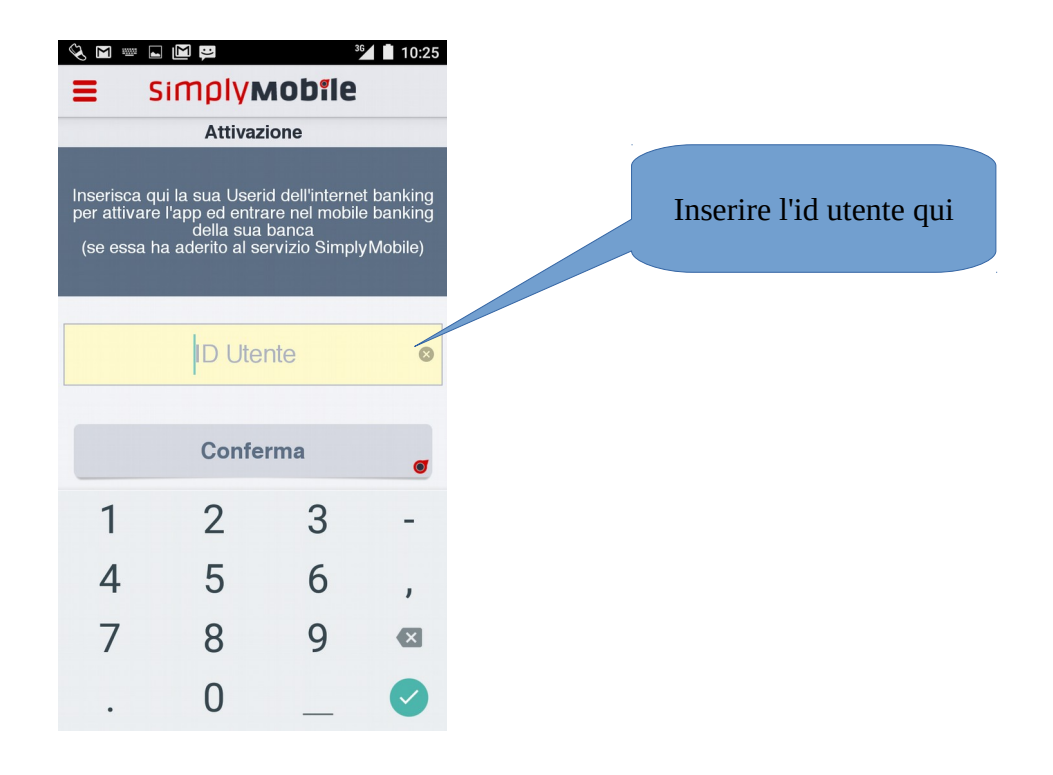

- compare a questo punto la seguente videata, fare ancora click su conferma:

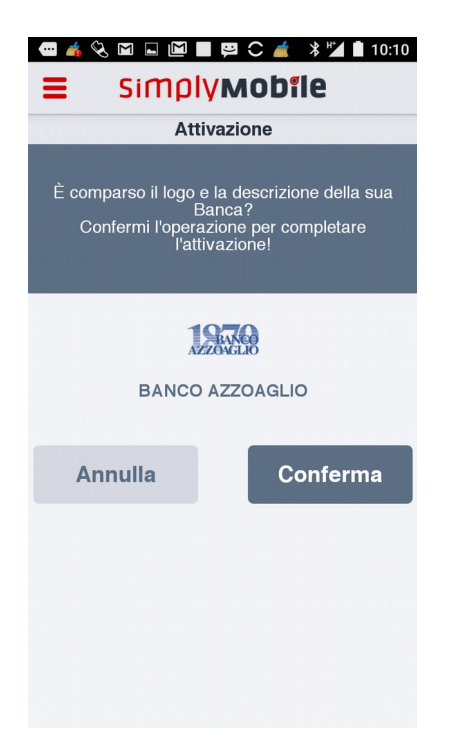

- a questo punto l'app è pronta per essere attivata per il token virtuale. Nella schermata che appare a questo punto **non inserire utente e password dell'home banking ma cliccare sul pulsante in alto a sinistra**:

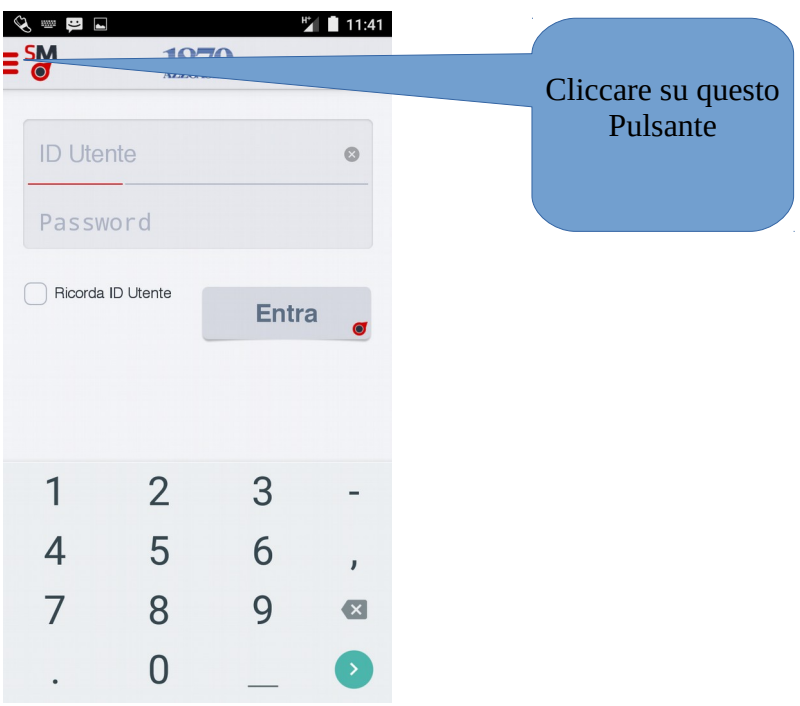

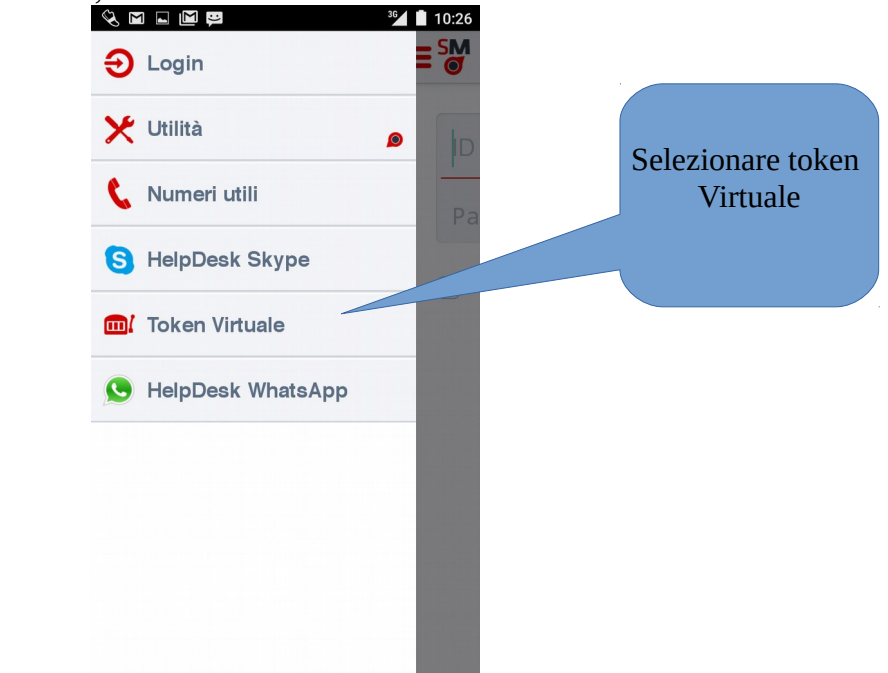

- compare quindi il seguente menu, cliccare su token virtuale:

- ora bisogna inserire il numero di cellulare attivo sullo smartphone (anche un cellulare estero è attivabile) e premere il pulsante conferma:

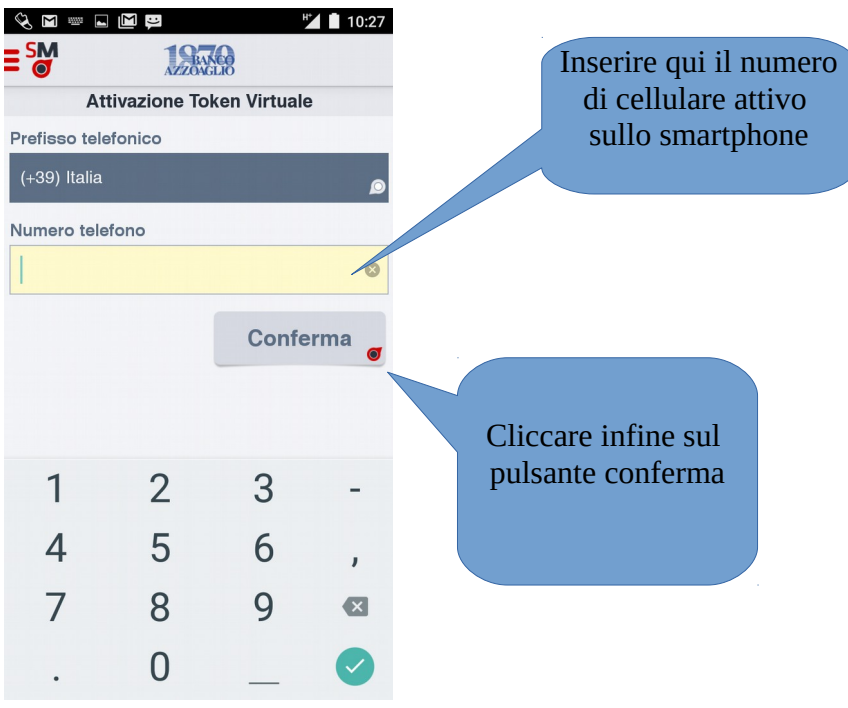

- a questo punto compare la seguente videata, cliccare sul pulsante chiama:<br>  $\mathbb{R} \times \mathbb{R} \times \mathbb{R}$ 

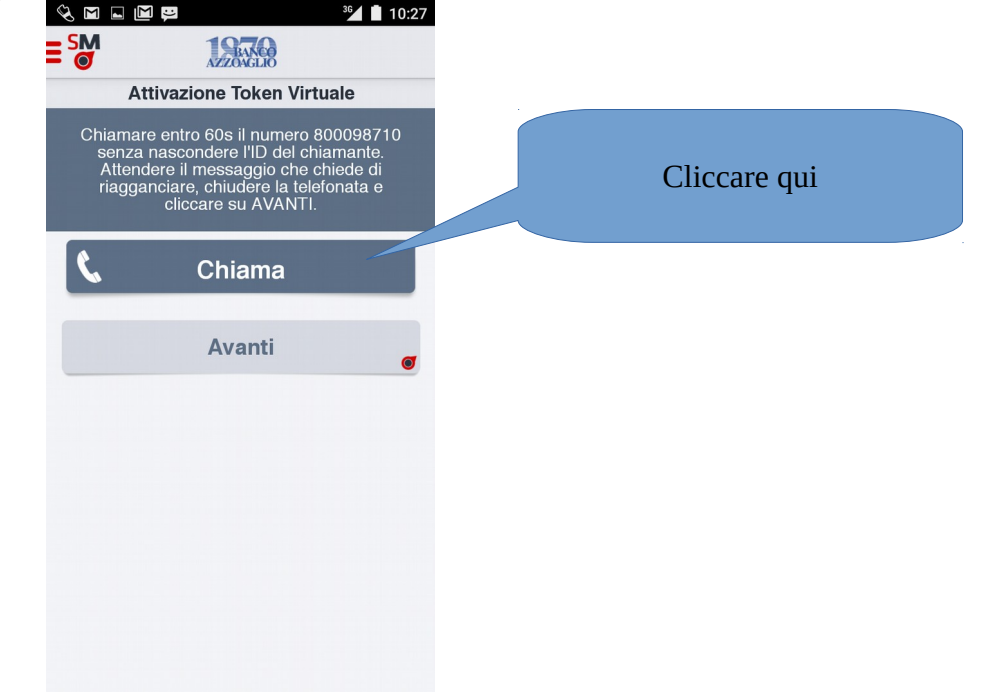

lo smartphone fa la chiamata al numero verde. Se il cellulare fosse all'estero, quindi non abilitato a chiamare il numero verde, arriverà un sms autorizzativo che il cliente dovrà inserire.

- Fatta l'attivazione compare la videata seguente, che conferma che tutto è andato bene. A questo punto l'app SimplyMobile è funzionante come generatore di token e dovrà essere associata all'home banking.

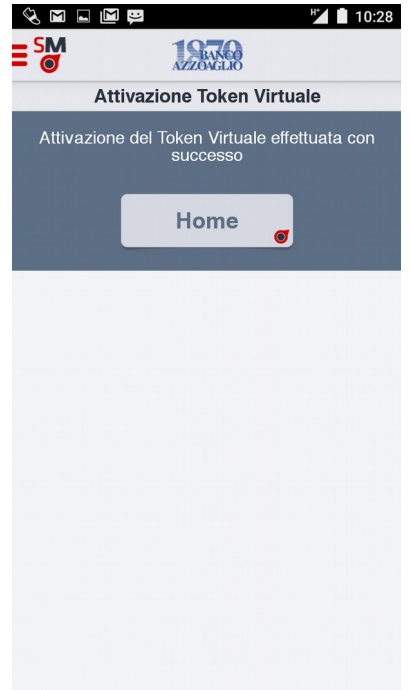

- per verificare il funzionamento avviare il token virtuale

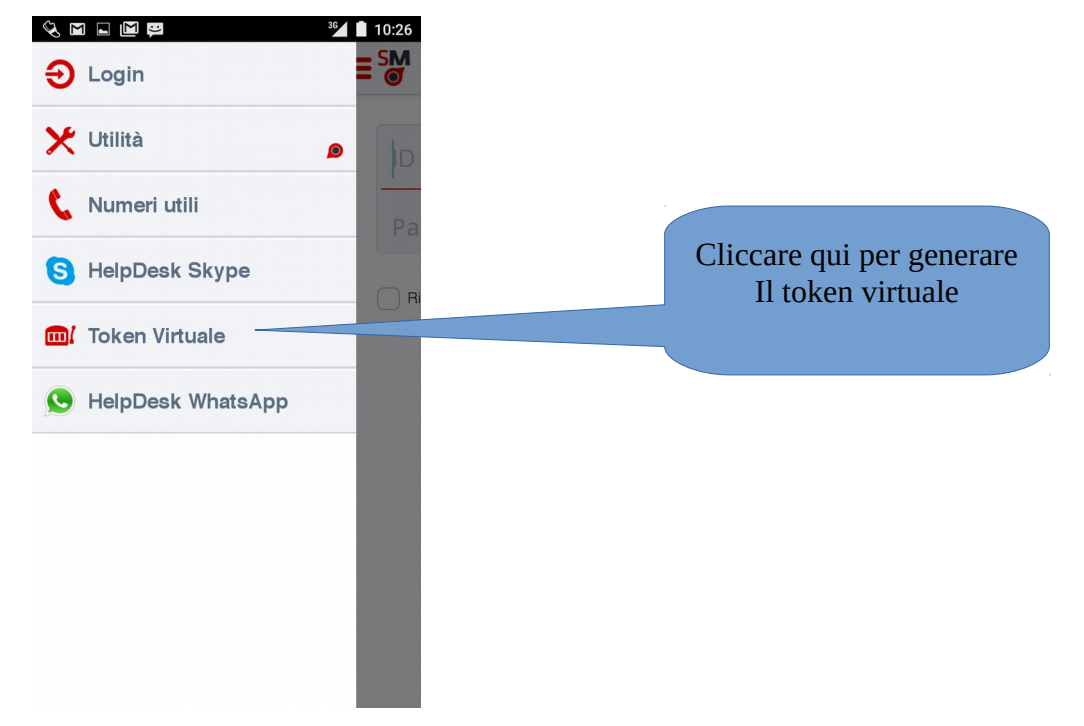

comparirà ora il generatore di token. Ogni numero di 6 cifre generato ha una validità di 30 secondi.

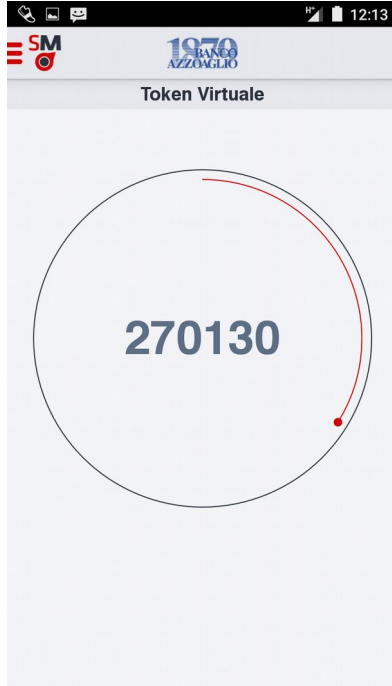

## **6] Associazione del token virtuale sull'home banking**

- Entrando sull'home banking da un computer è necessario andare sul profilo sicurezza (dal menu generale a sinistra Sicurezza → Profilo Sicurezza) e per prima cosa disattivare lo squillo telefonico o la token card (se attivi).

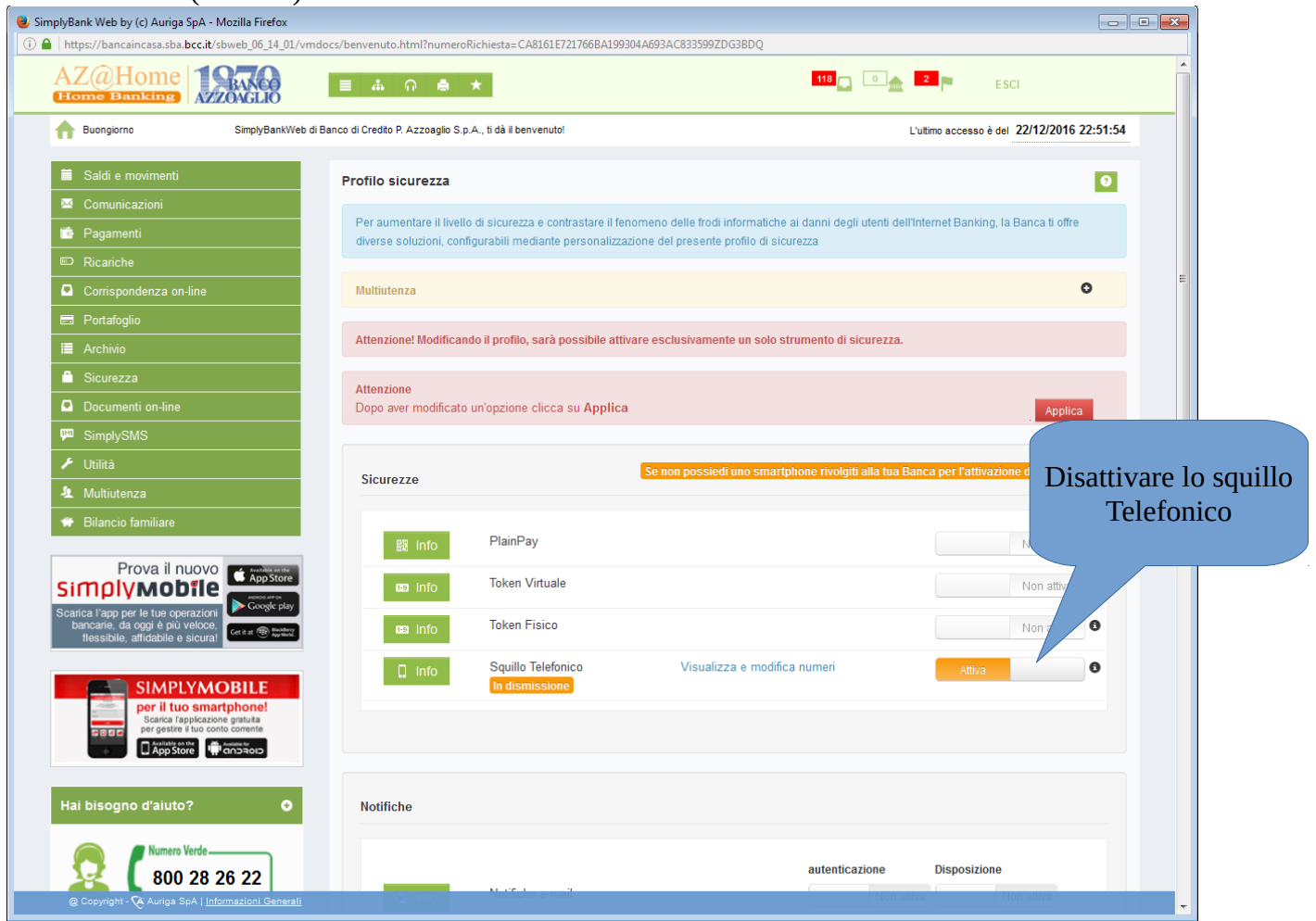

- Attivare poi l'opzione di sicurezza "token virtuale"

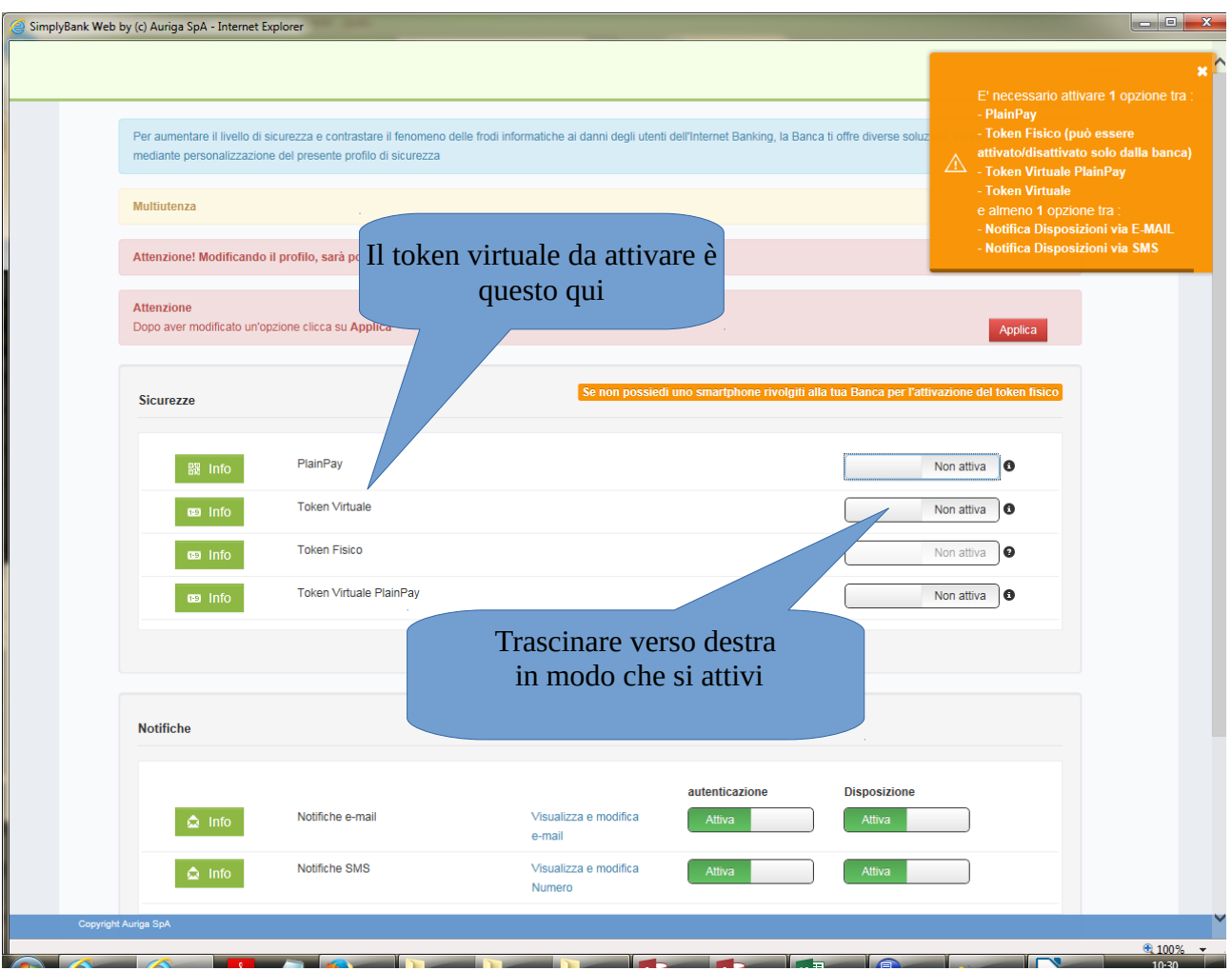

- comparirà a questo punto la videata seguente, inserire il numero di cellulare dello smartphone su cui è installato il SimplyMobile e premere su Conferma:

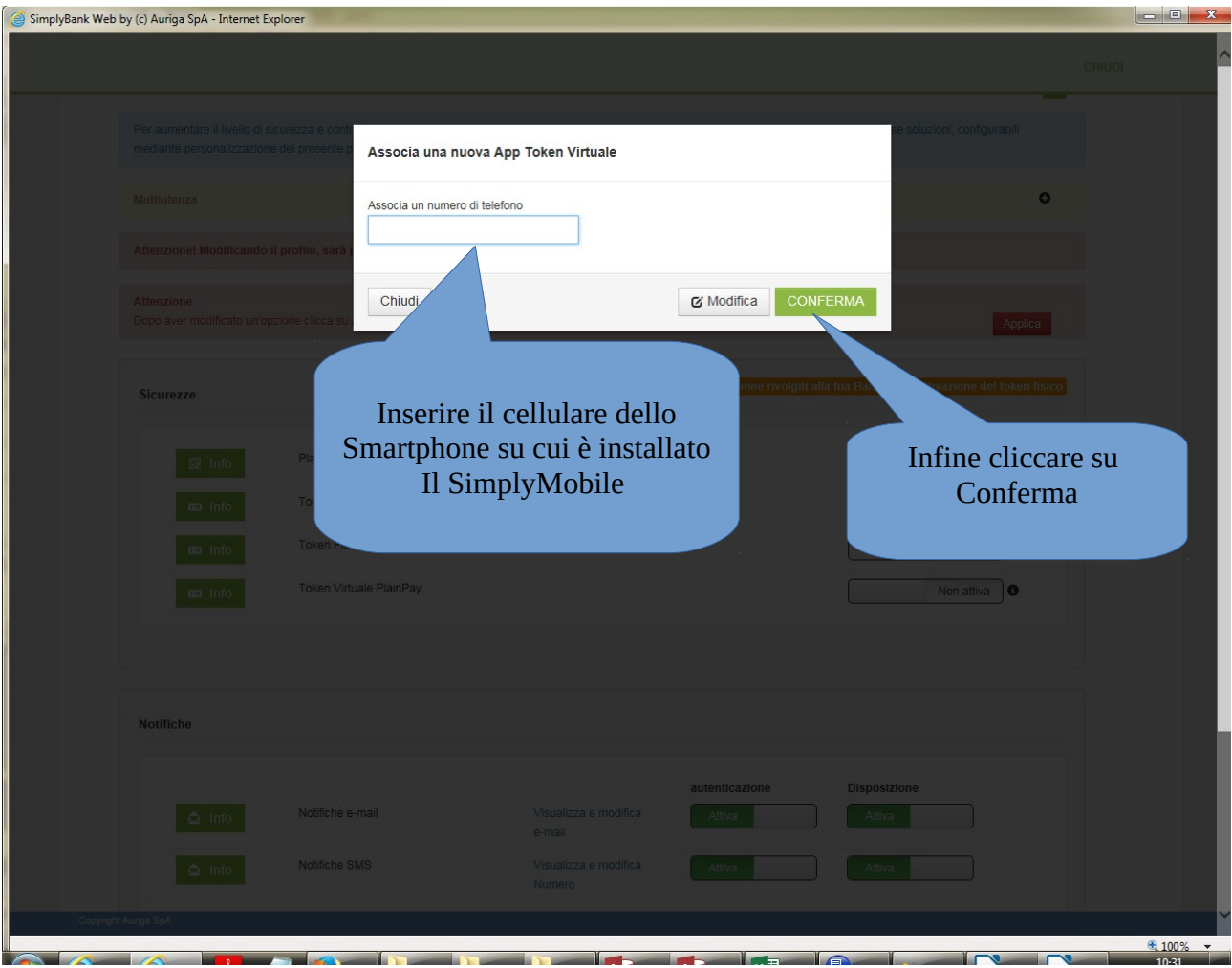

- a questo punto nella successiva schermata, cliccare su applica:

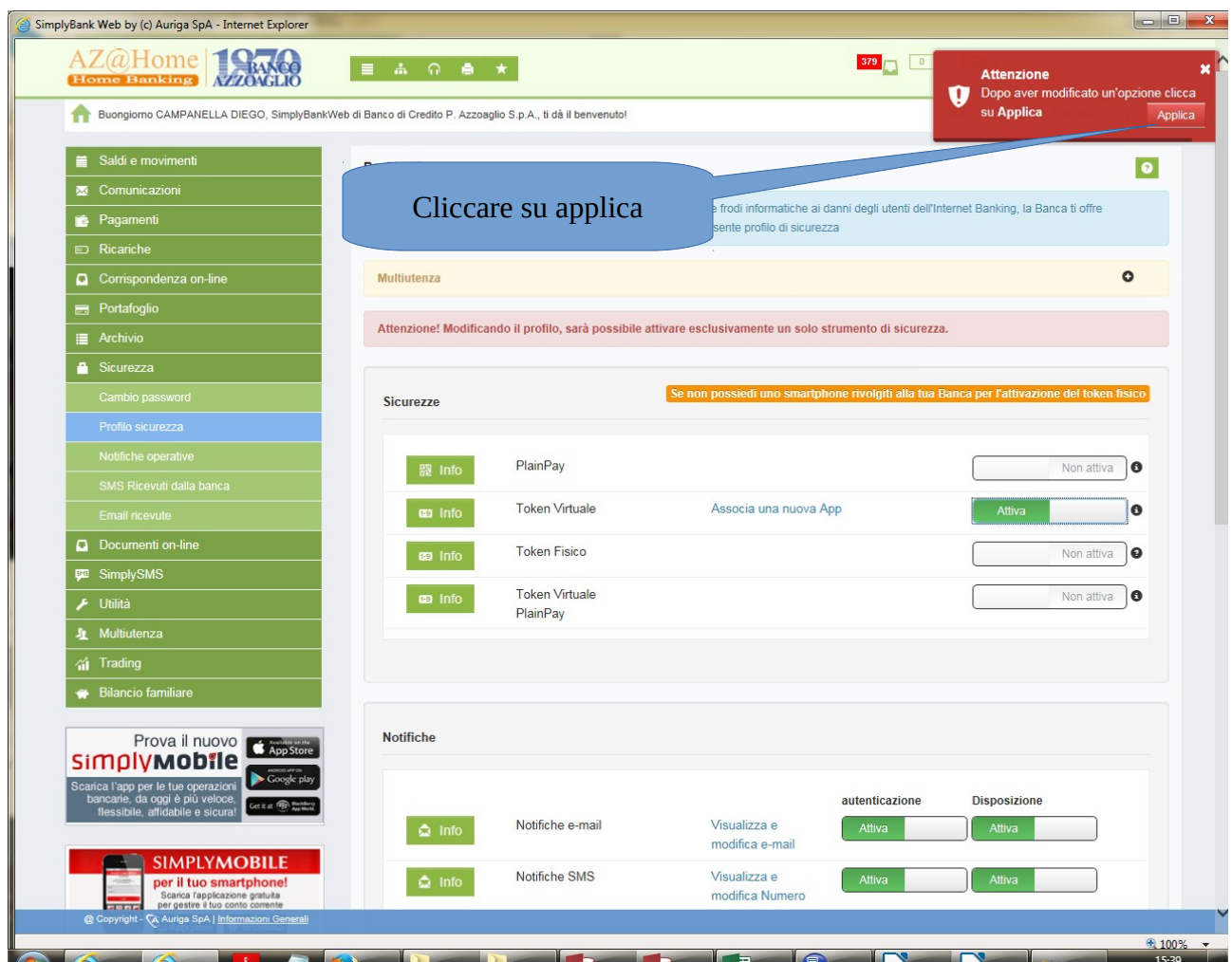

- infine inserire i dati richiesti nella seguente maschera e fare clic su conferma

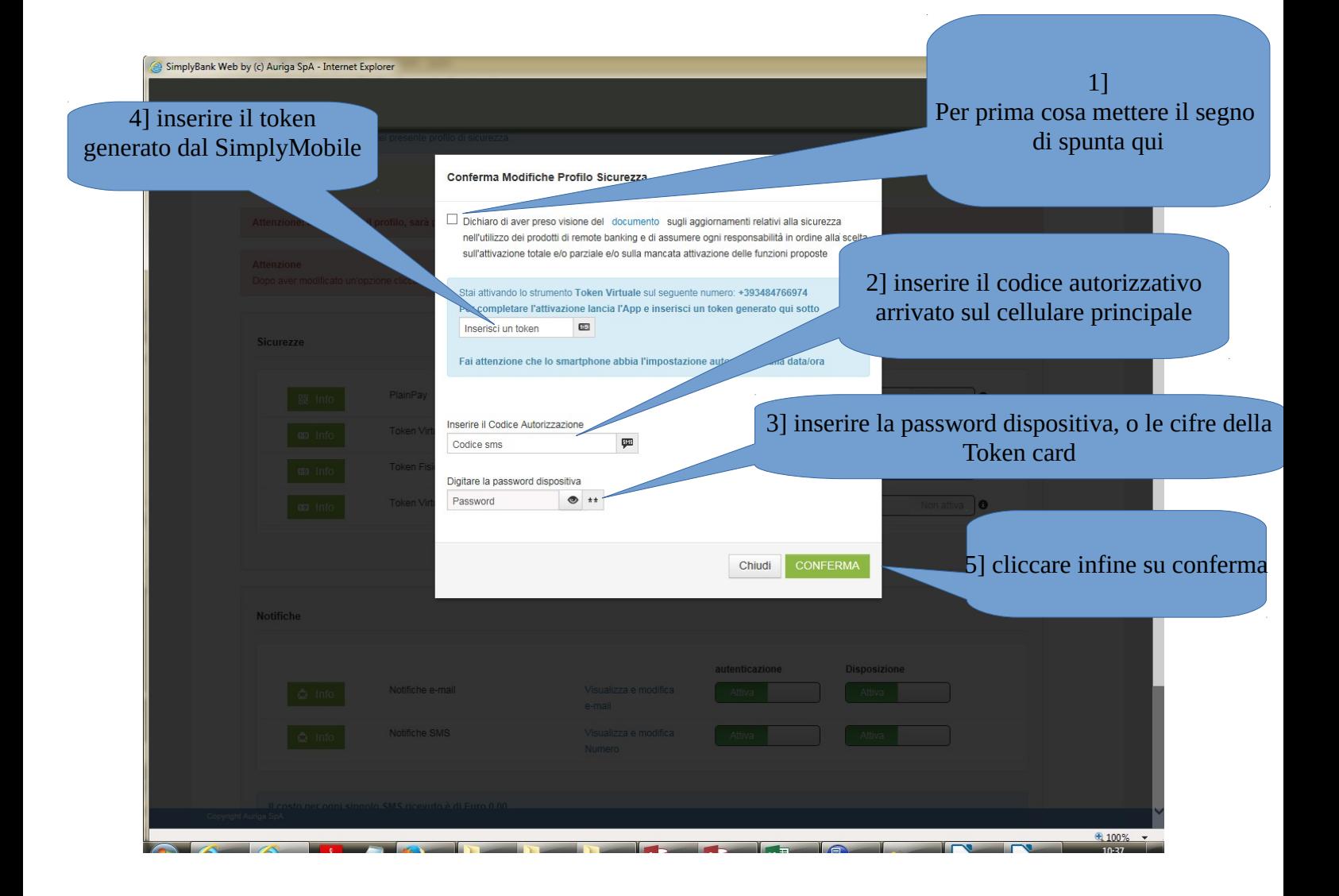

- se quanto richiesto è stato inserito correttamente (attenzione alle maiuscole) segue conferma dell'avvenuta attivazione

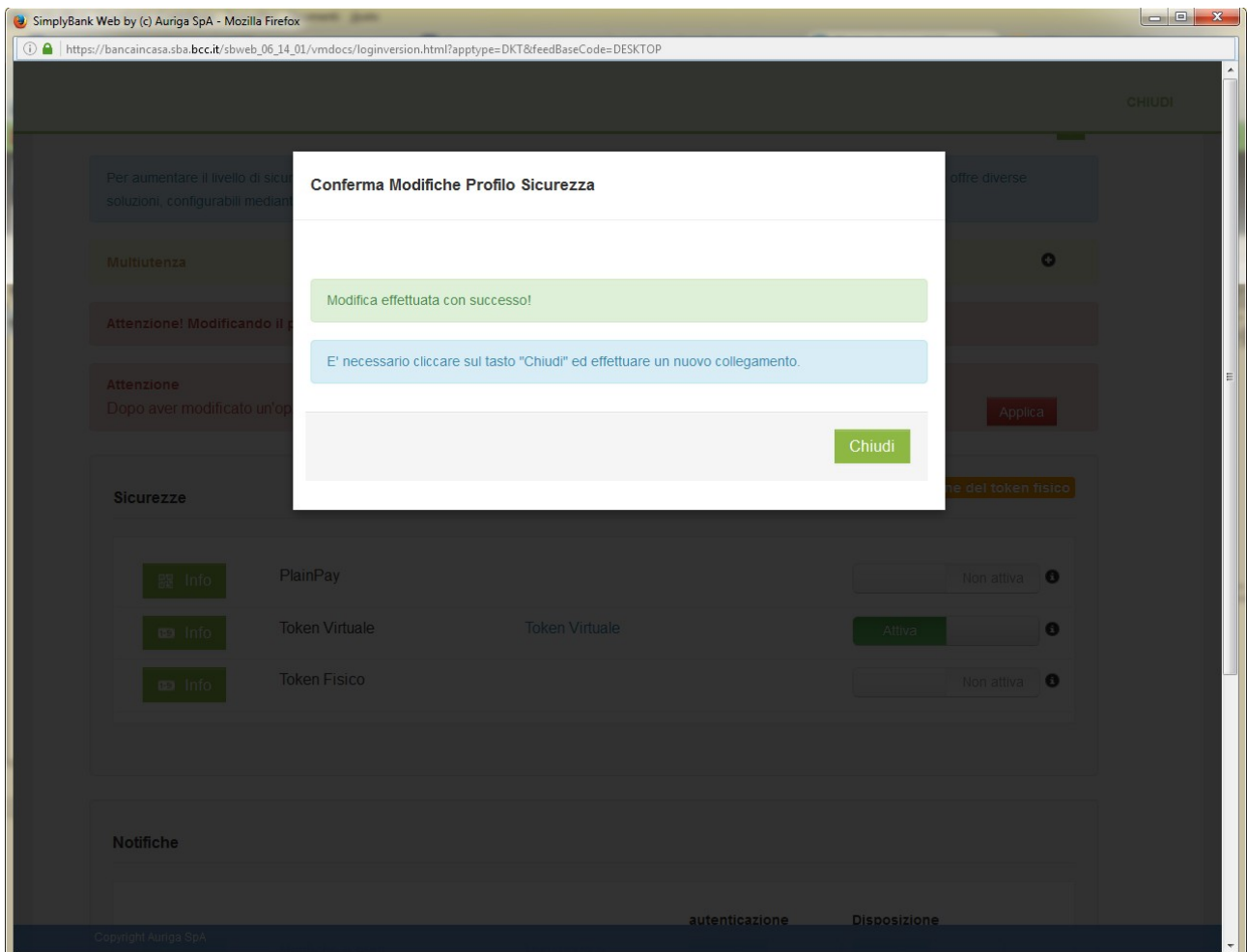

- La sicurezza token virtuale è ora pienamente operativa . Chiudere il browser e riaccedere all'home banking.

### **7] Accesso all'home banking su pc tramite token virtuale.**

- Dopo l'inserimento delle credenziali consuete, il sistema richiede il token virtuale, inserire quindi il token generato da SimplyMobile e cliccare su conferma.:

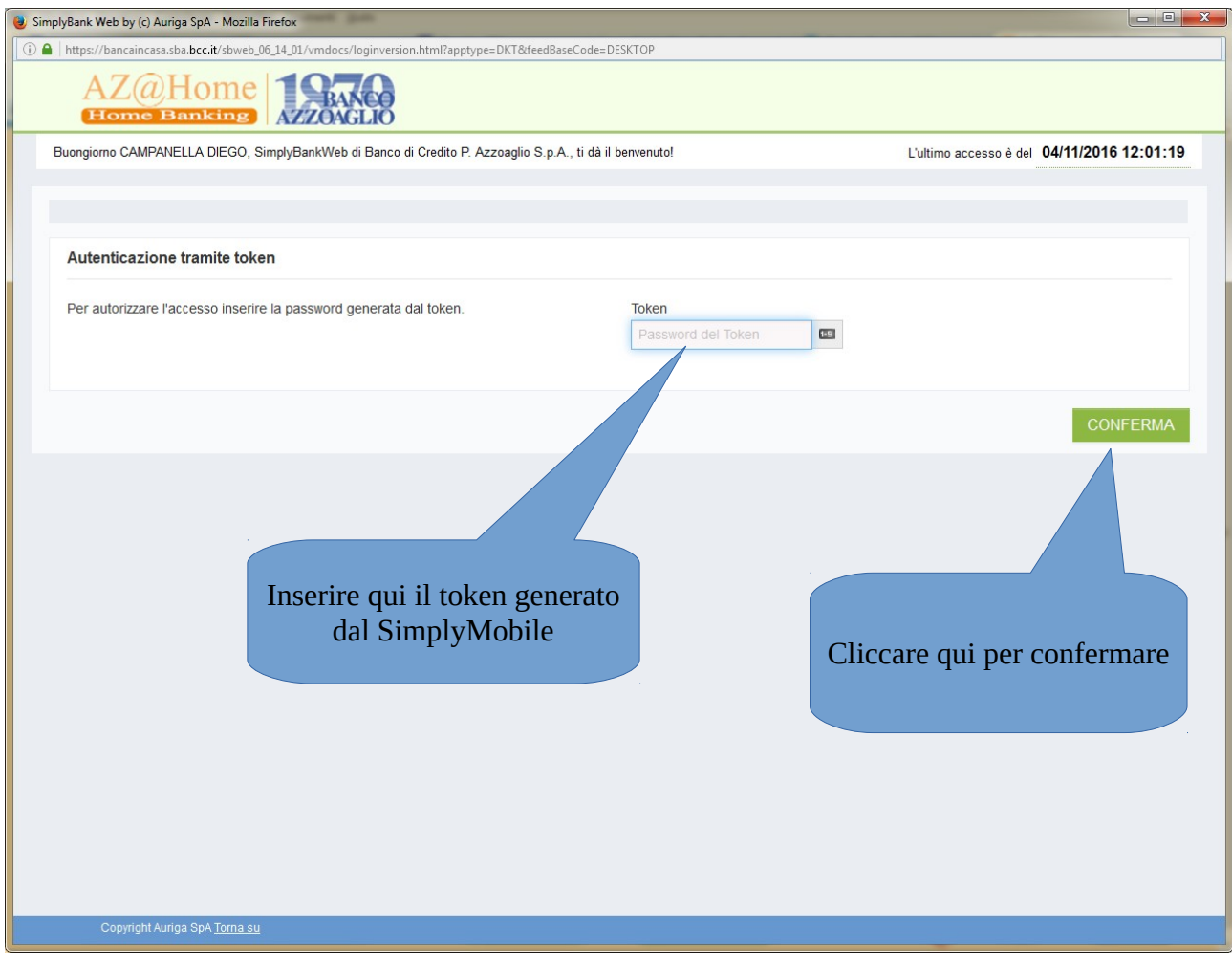

- a questo punto si avrà pieno accesso all'home banking.

8] Accesso all'home banking tramite SimplyMobile

- E' possibile utilizzare l'home banking tramite SimplyMobile. Per fare questo avviare l'app SimplyMobile e inserire utente e password e cliccare su entra:

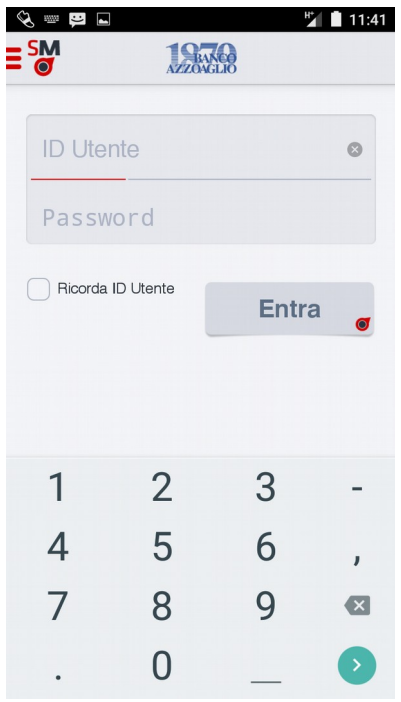

- a questo punto compare la richiesta del token. Ora se l'app SimplyMobile ha abiliato il token virtuale è sufficiente cliccare sul pulsante rosso che compare a fianco della casella, verrà generato un token che sarà inserito in automatico nella casella ed è sufficiente premere conferma per accedere all'home banking:

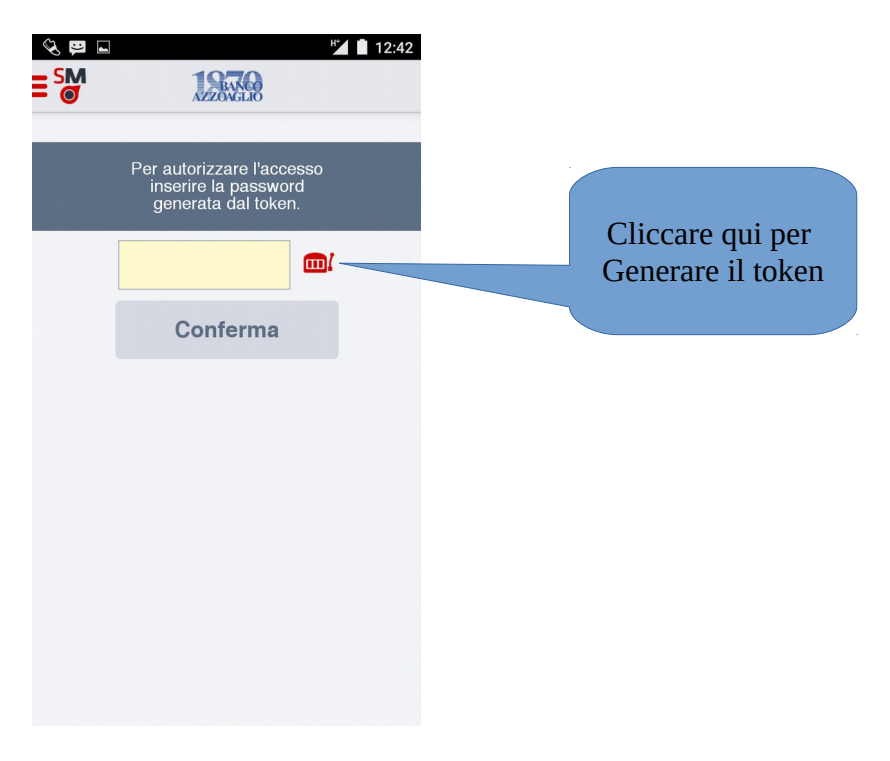

viceversa se l'app che si sta utilizzano è installata su un dispositivo diverso, occorre generare il

token con l'app SimplyMobile abilitata per questa funzione, e inserire nella casella il numero generato.